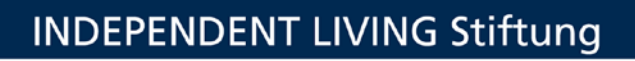

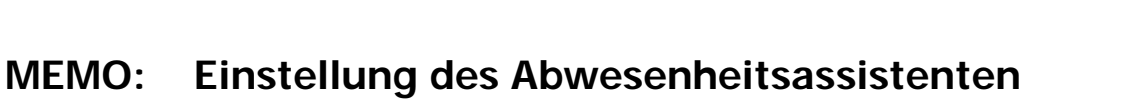

Sie werden abwesend sein und möchten in dieser Zeit auf ankommende E-Mails automatisch antworten, z. B. wie lange Sie nicht da sind oder an welche Stellvertretung sich die Anfragenden wenden können. Hier finden Sie die Schritt-für-Schritt-Anleitung:

**-----------------------------------------------------------------**

1. Als erstes kopieren wir die Signatur, für später. Hierzu gehen Sie auf "Neue E-Mail", markieren Ihre Signatur und kopieren sie, mit "Strg" + "C".

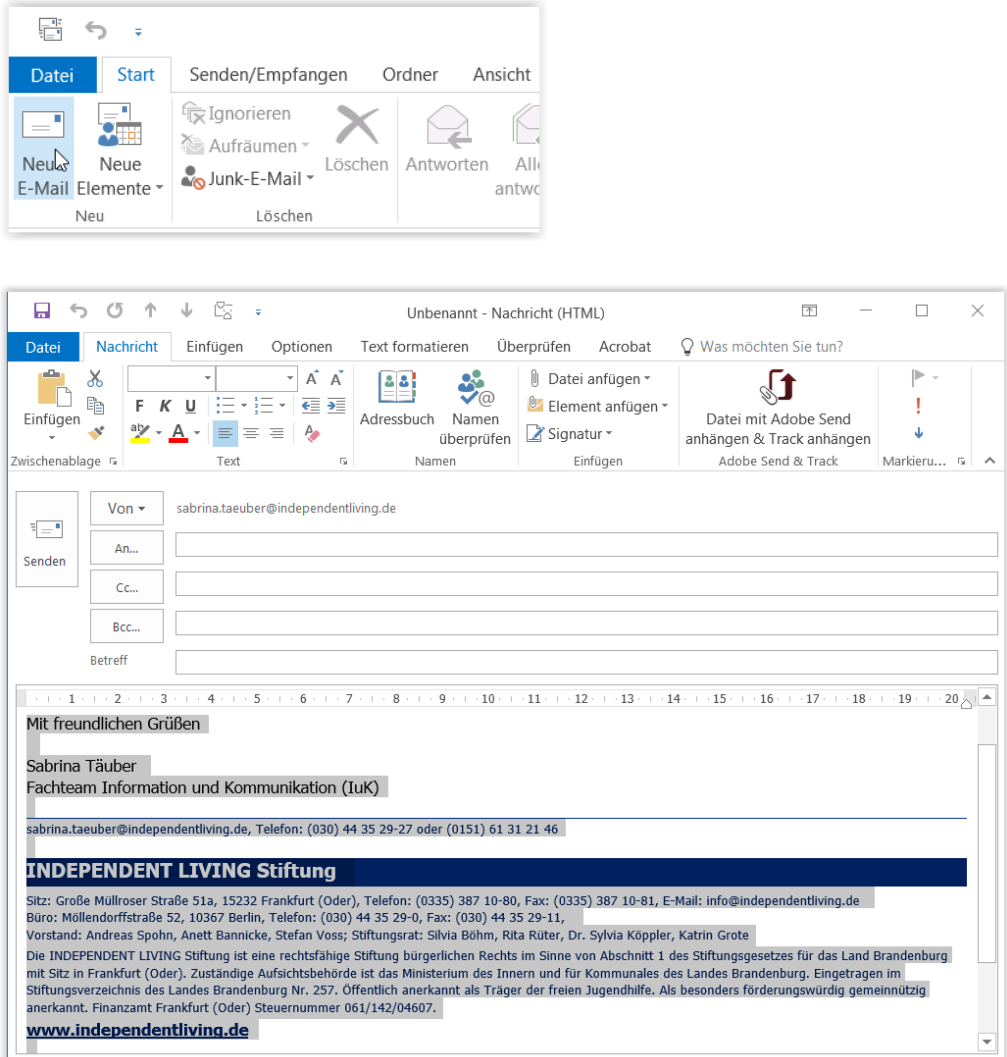

2. Gehen Sie nun in Ihrem Outlook oben links auf den Karteireiter "Datei".

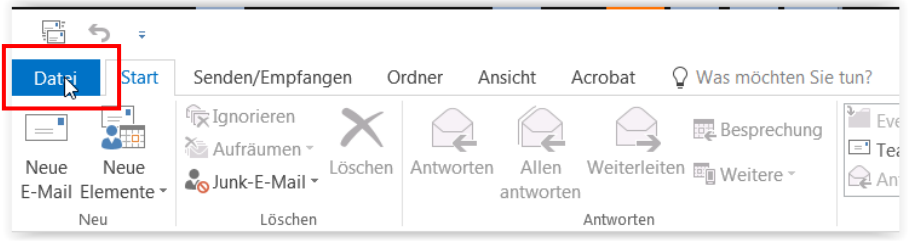

3. Im nun folgenden Fenster klicken Sie auf "Automatisch Antworten".

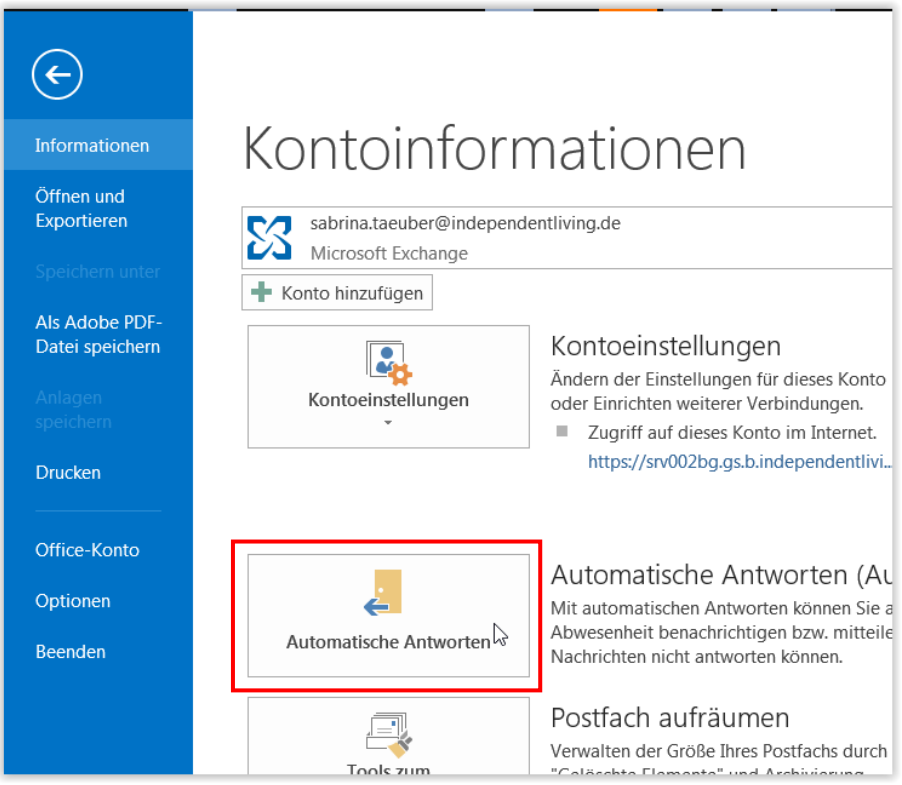

4. Klicken Sie im Fenster auf "Abwesenheitsnotizen senden", damit Aktivieren Sie die derzeit noch ausgegrauten Felder.

Klicken Sie jetzt **1.** an. Sie können hier Ihren Abwesenheitszeitraum (siehe **2.**) eintragen. In diesem Zeitraum bekommt jeder, der Ihnen schreibt eine Abwesenheitsmeldung $^{\rm 1}$  $^{\rm 1}$  $^{\rm 1}$ .

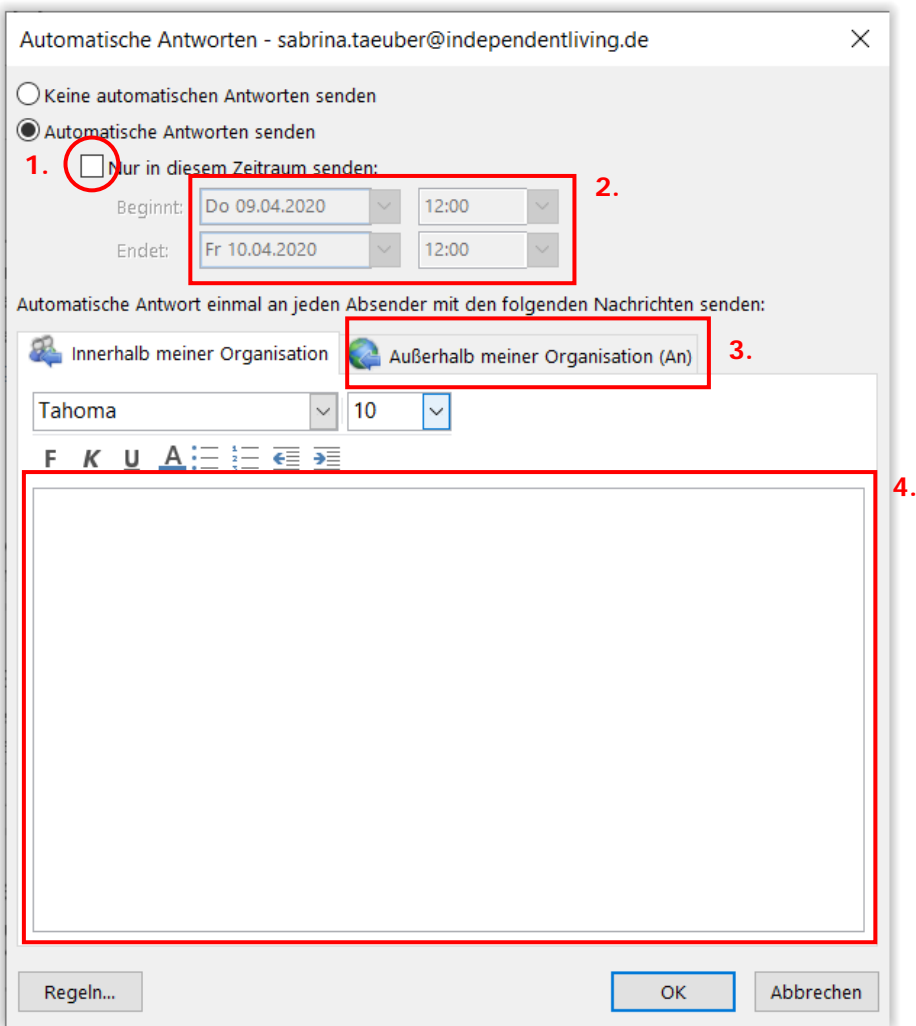

- 5. Klicken Sie in das Feld 4. und drücken Sie die Tastenkombination "STRG" + "V". Ihre Signatur, die wir am Anfang in den Zwischenspeicher kopiert haben, wird nun in das Feld **4.** Ihres Abwesenheits-Assistenten eingefügt.
- 6. Nun können Sie noch weiteren persönlichen Text eintragen oder auch eine andere Anrede für externe Anfragende einarbeiten (siehe **3.**)
- 7. Wenn Sie mit Ihrem Text zufrieden sind, klicken Sie auf "OK" und der Assistent ist aktiv.
- 8. Der Assistent schaltet sich automatisch zum Ende des von Ihnen gewählten Zeitraums ab.

<span id="page-2-0"></span><sup>&</sup>lt;u>.</u> <sup>1</sup> Jedoch nur 1x damit es nicht zu Rückkoppelungen kommt.

## **9. Fertig!**

**-----------------------------------------------------------------**

**-----------------------------------------------------------------**

**-----------------------------------------------------------------**

Für die Beantwortung von weiteren Fragen steht Ihnen das Fachteam "Information und Kommunikation" (FT IuK) gern zur Verfügung (030) 44 35 29-0